## **BBC micro:bit – kockica**

**Izradio**: Ivan Dejanović, dipl. ing. elektrotehnike

## **Link za programiranje:** [https://makecode.microbit.org/](https://makecode.microbit.org/#editor)

Kliknite na navedenu poveznicu te odaberite novi projekt.

## **Zadatak:** Izraditi brojač

U ovom zadatku izradit ćemo brojač s micro:bitom, naučiti kako možemo **povećavati, smanjivati**  odnosno **resetirati brojeve** na ekranu.

Na zaslonu računala trebao bi vam biti prikazano sljedeće sučelje kao na slici.

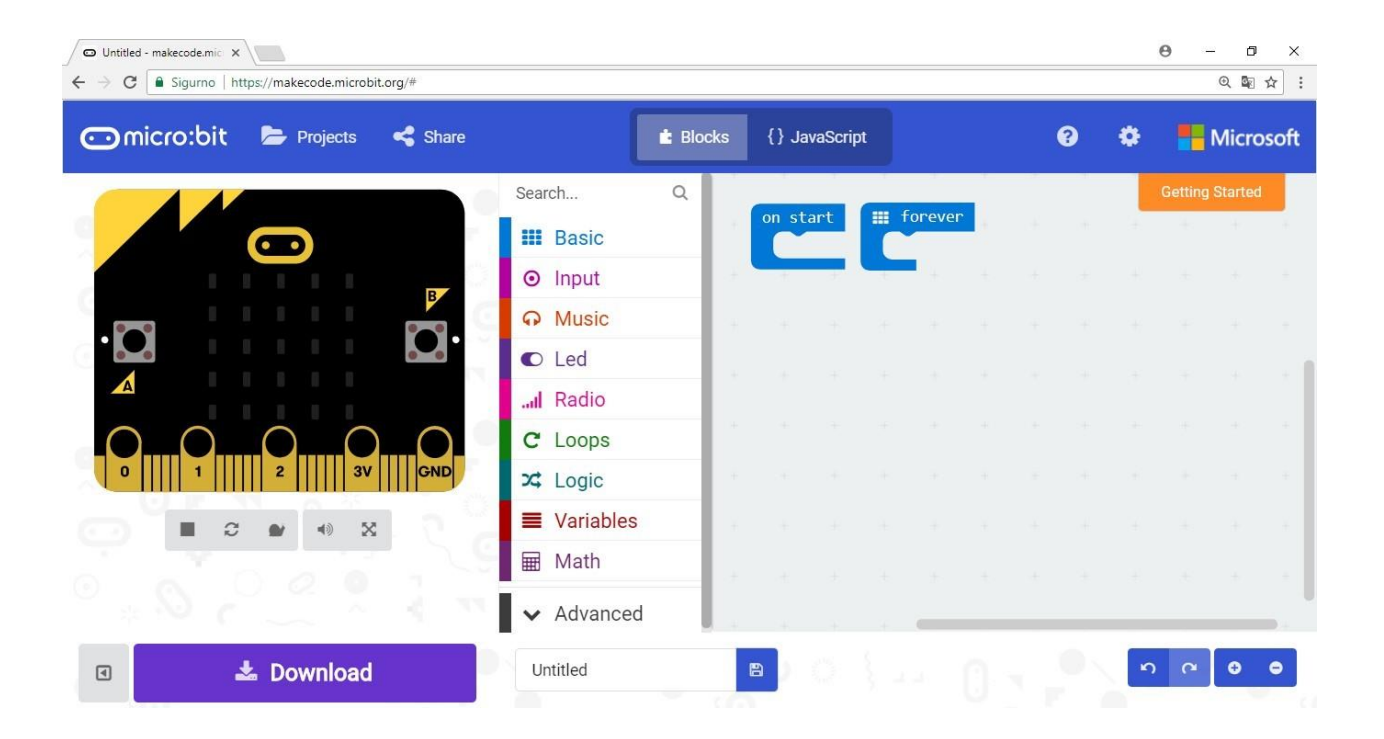

U dijelu on start, koji se izvršava samo jednom, pri pokretanju micro:bita na ekranu ćemo prikazati naslov "BROJAC" i uvest ćemo varijablu naziva "broj".

Varijable koristimo za pohranu vrijednosti. Naredbom set broj to 0 postavljamo početnu vrijednost broja na nulu.

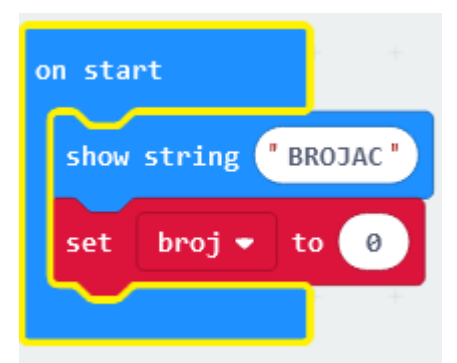

Kako trenutno stanje broja moramo prikazivati cijelo vrijeme na ekranu u **forever petlju** (koja se stalno ponavlja) ubacit ćemo **naredbu** za prikaz broja na ekranu. Pomoću **show number** naredbe prikazat će se broj koji je pohranjen u **varijabli** naziva "broj".

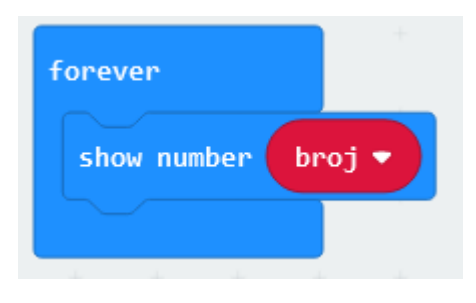

Kako bi se dvoznamenkasti brojevi ljepše prikazali, moramo nakon svakog njihovog prikaza očistiti ekran i napraviti malu pauzu. Da bismo znali moramo li prikazati dvoznamenkasti broj, trenutnu vrijednost varijable "broj" uspoređujemo s 9 pomoću if naredbe. Ako je vrijednost veća od 9 izvršit će se sve naredbe unutar if-a.

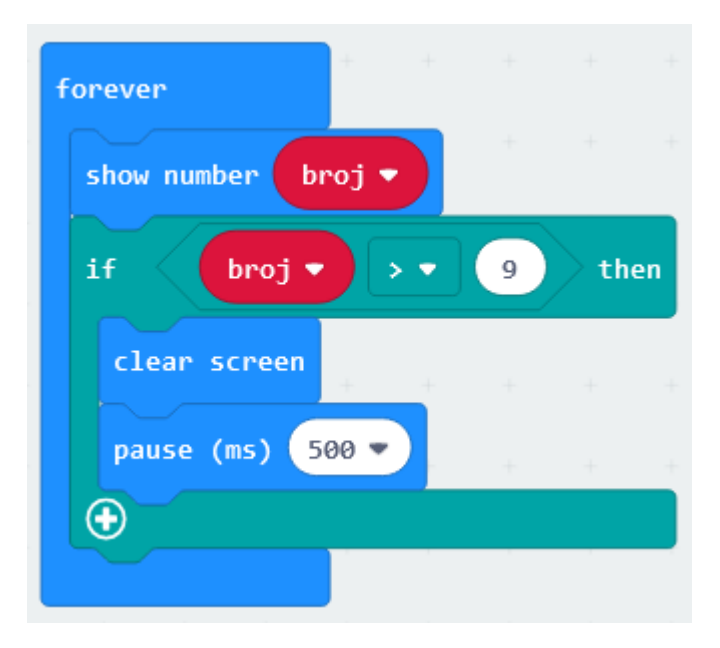

Pomoću tipki na micro:bitu možemo povećavati ili smanjivati stanje brojača. Kada pritisnemo tipku A neka se vrijednost varijable "broj" poveća za 1.

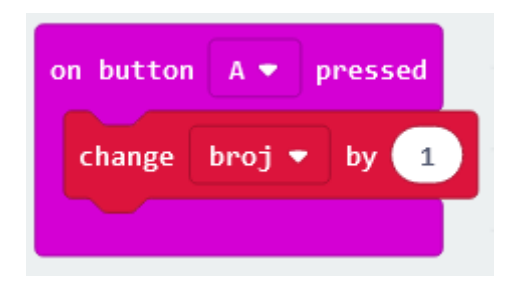

Kada pritisnemo *tipku B,* želimo da se vrijednost brojača smanji. Iskoristit ćemo *if narebu* da provjerimo je li broj veći od 0, te da samo u tom slučaju umanjimo broj za 1 (kako ne bismo dobili negativan broj).

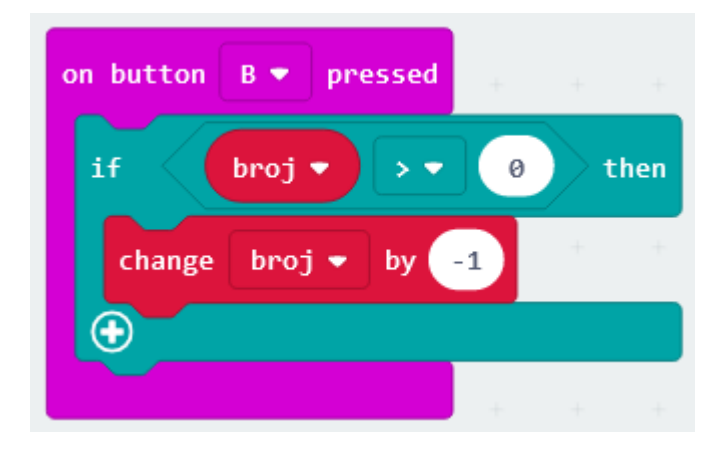

Kada pritisnemo tipke A i B zajedno neka brojač krene od nule.

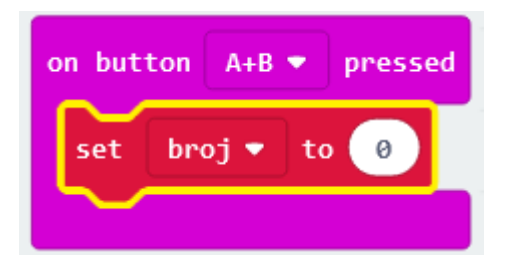

Prikaz cijelog programa.

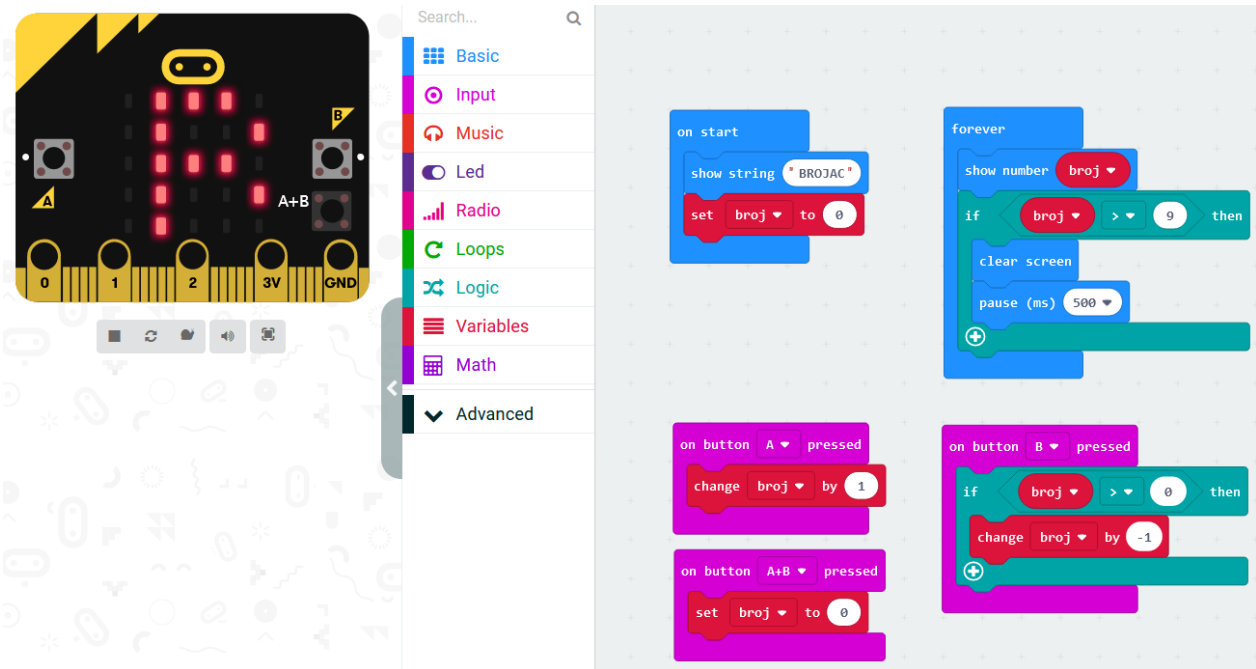

## **Testiranje programa:**

Na lijevoj strani ekrana nalazi se interaktivni virtualni micro:bit koji može simulirati naredbe. Program se pokreće na tipku prikazanu donjom slikom. Pritiskom na nju micro:bit mijenja boju i spreman je za rad.

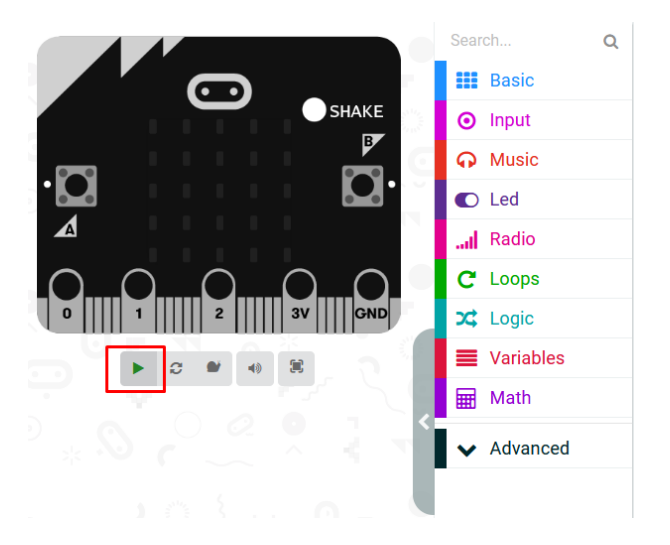

*Nakon pokretanja programa ispisuje se BROJAC na ekranu te postavlja vrijednost nula.*

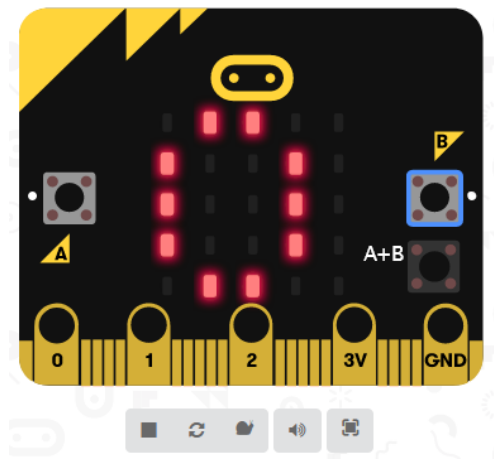

*Pritiskom na tipku A uvećava se vrijednost za 1.*

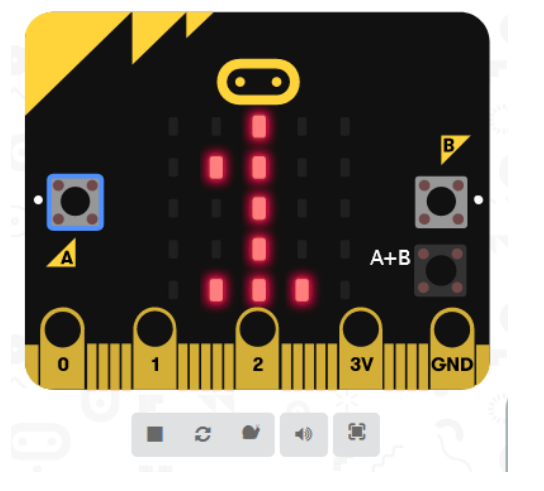

*Pritiskom 4 puta na tipku A uvećali smo vrijednost na 5.*

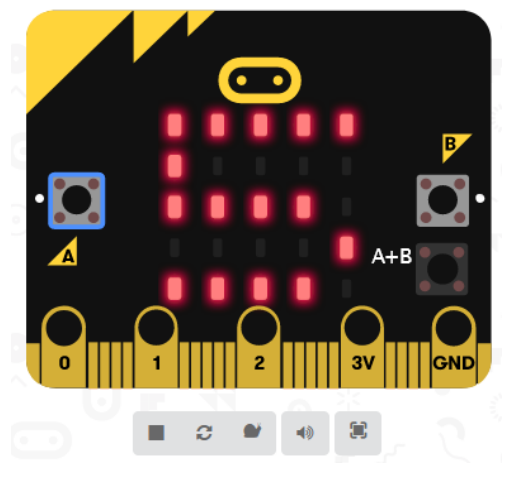

*Pritiskom 2 puta na tipku B umanjili smo vrijednost na 3.*

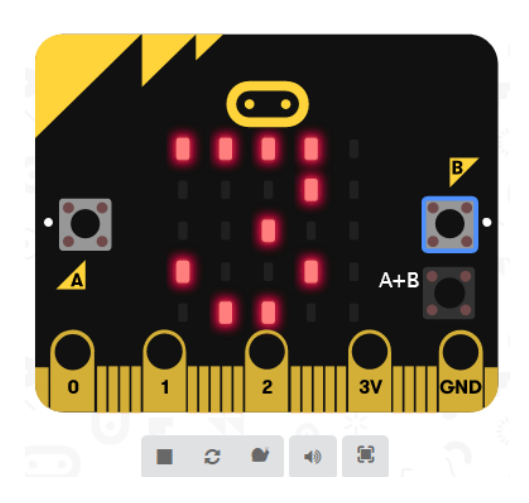

*Pritiskom na tipku A+B postavili smo vrijednost na 0.*

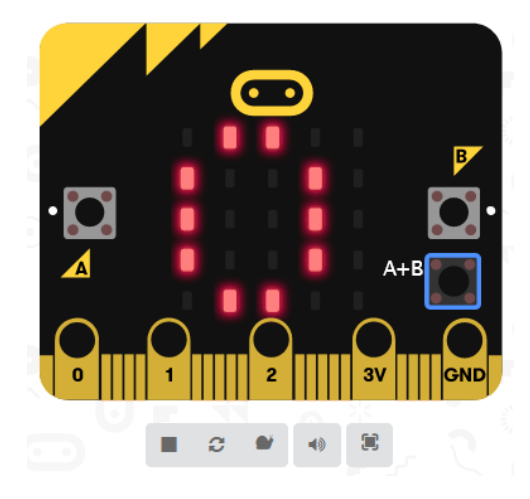